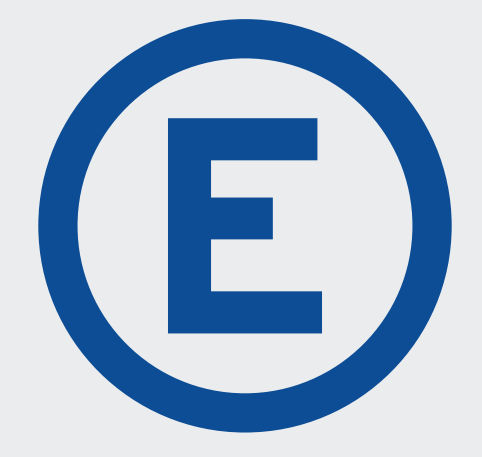

# **EYELINE** PRO

## Manuel d'installation

Version: 1.0

**0800 85 52 52 info@eyetech.ch**

## **TABLE DES MATIÈRES**

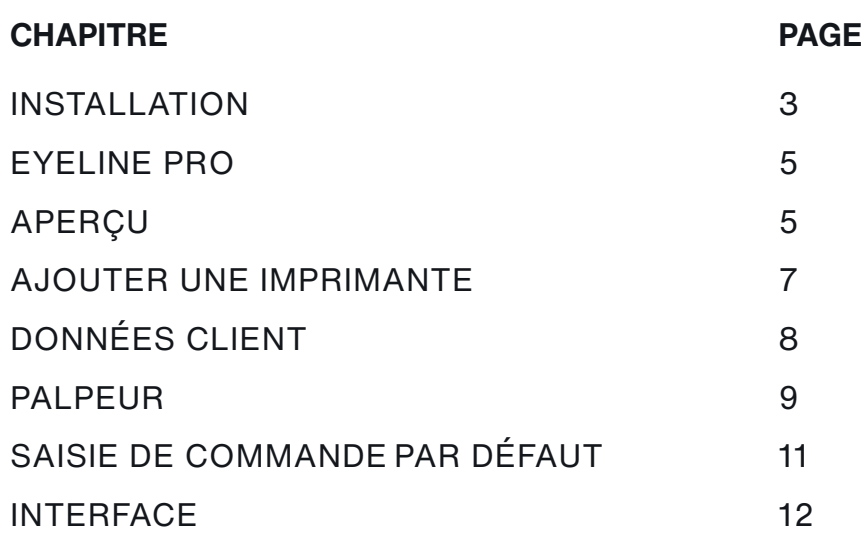

### **LÉGENDE**

- **A** Attention : Avertissement et informations essentielles
- **Conseil :** Conseils pour l'utilisation de l'Eyeline Pro
- **1 Info :** Pour les cas spéciaux et particuliers

## **1. INSTALLATION**

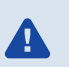

Vous trouverez le lien de téléchargement de l'Eyeline Pro sous : www.eyetech.ch/eyeline

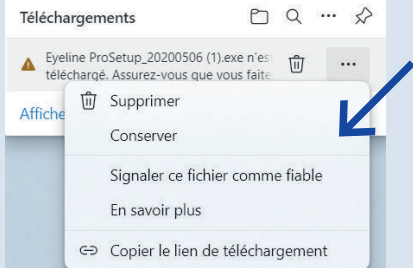

Avant de télécharger le programme, le site internet vous demande si le fichier est fiable. Veuillez cliquer sur Conserver pour démarrer le téléchargement.

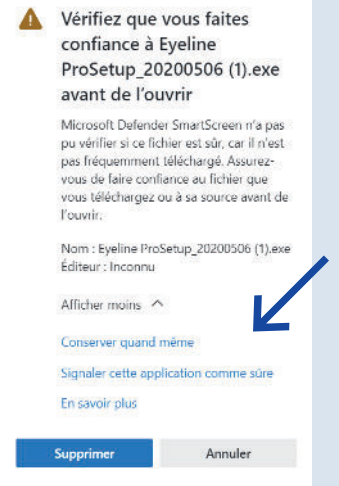

Comme l'Eyeline Pro a été développé par nos soins, il reconnaît Windows comme un programme tiers et demande une confirmation pour l'installation. Pour cela, veuillez cliquer sur Conserver quand même.

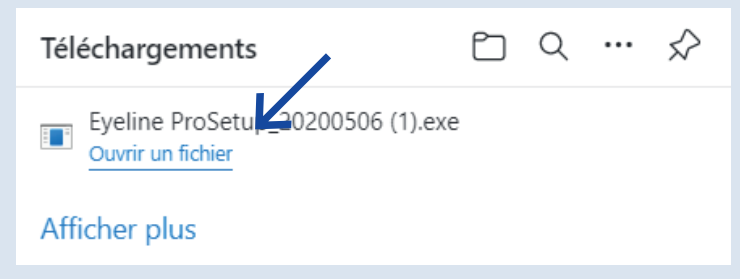

Cliquez sur Ouvrir pour installer le fichier téléchargé.

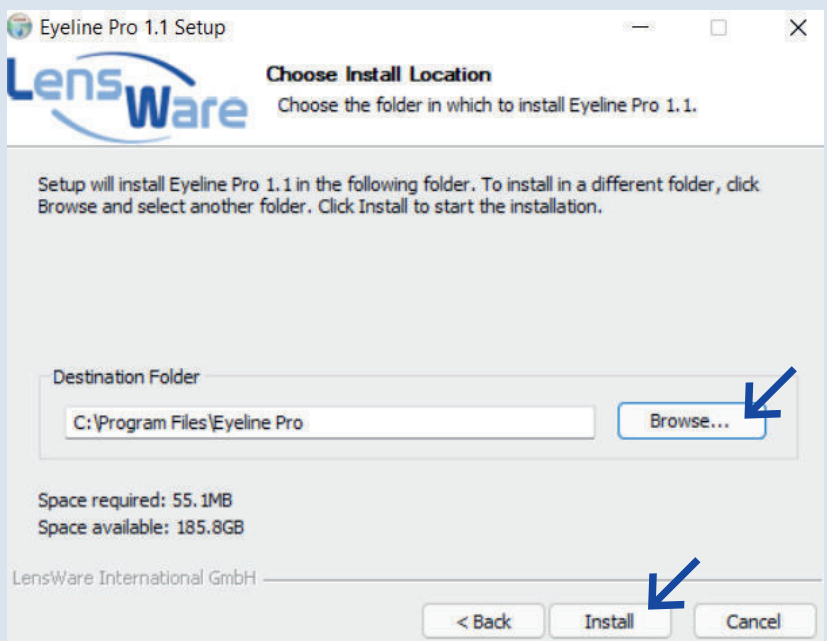

Pour trouver le bon emplacement, cliquez sur Browse (Parcourir). Enregistrez de préférence l'Eyeline Pro dans le dossier où sont enregistrés tous les autres programmes.

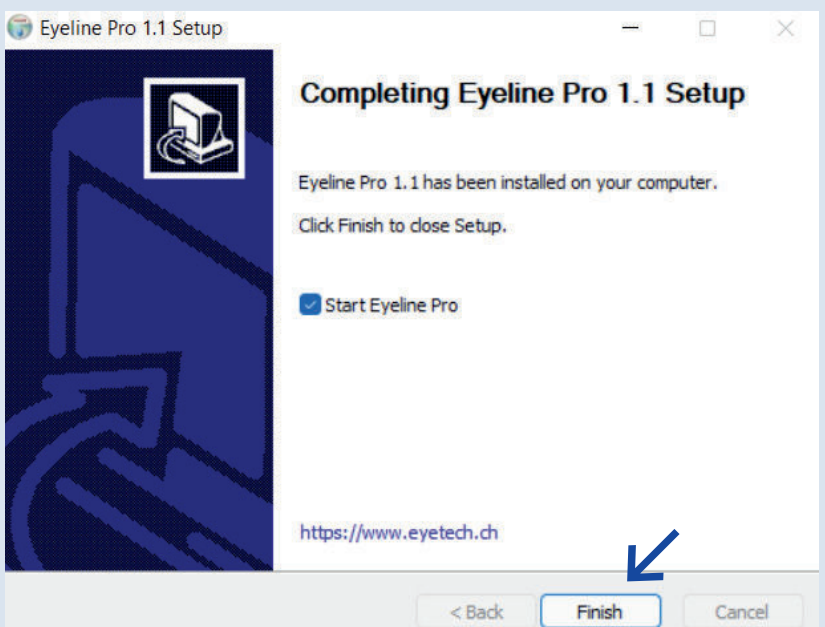

En cliquant sur Finish (Terminer), l'installation est terminée.

 $\mathbf{A}$ **ATTENTION : En premier lieu, l'Eyeline Pro demande les données du client. Pour cela, veuillez contacter le service client. Nous nous ferons un plaisir de vous communiquer votre numéro de client exact et votre mot de passe.** 

SERVICE CLIENT **0800 85 52 52 info@eyetech.ch**

## **2. EYELINE PRO**

## **2.1 APERÇU**

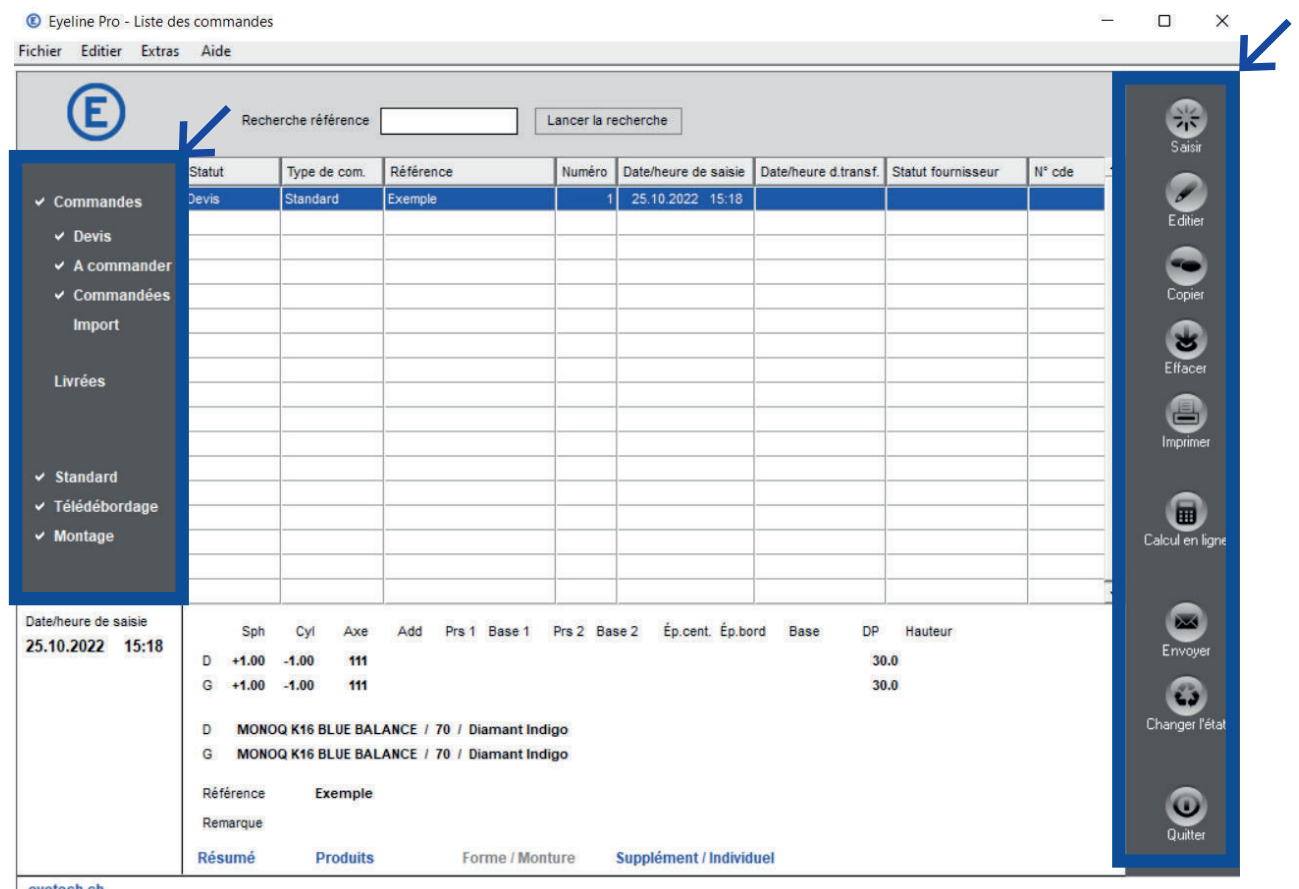

eyetech.ch

Après le démarrage, vous voyez un aperçu, comme sur l'image.

A gauche, vous trouvez un champ gris qui présente les fonctions de filtre.

Chaque statut avec une coche devant le mot est affiché dans l'aperçu de la commande. Vous pouvez ainsi filtrer vous-même les statuts que vous souhaitez voir. En cliquant sur le mot, vous pouvez activer ou désactiver la coche.

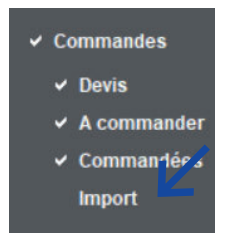

En haut au centre, vous trouverez le champ de recherche. En plus de la fonction de filtre, vous pouvez également y rechercher des références clients.

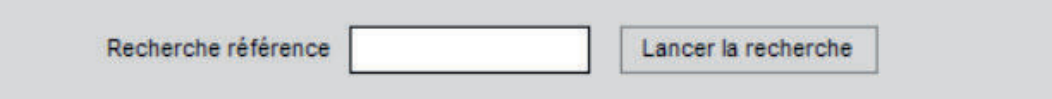

Vous trouverez d'autres options sur la droite :

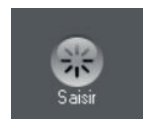

En cliquant sur Saisir, vous créez une nouvelle commande. Une deuxième fenêtre s'ouvre que vous pouvez fermer en cliquant sur Quitter. Seule la fenêtre actuelle se ferme, mais le programme est toujours actif.

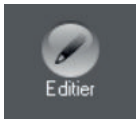

En cliquant sur Editer, vous pouvez modifier une commande existante.

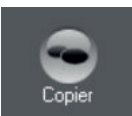

Un clic sur Copier permet de copier une commande existante. Il est possible de dupliquer une commande ou un projet déjà passé.

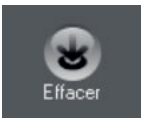

En cliquant sur Effacer, vous annulez une commande de la liste. A ATTENTION : La commande n'est pas annulée pour autant si elle a déjà été commandée ! Pour cela, veuillez contacter le service client.

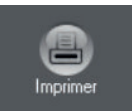

Ce bouton vous permet d'imprimer des commandes.

Veuillez pour cela connecter votre imprimante dans les paramètres de l'Eyeline Pro. Pour en savoir plus, voir page 7.

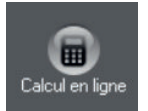

Cliquez Calcul en ligne pour calculer l'épaisseur des verres et comparer différents types de verre.

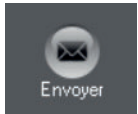

Si vous cliquez sur Envoyer, toutes les commandes ayant le statut A commander seront envoyées. A ATTENTION : Il n'y aura pas de demande de confirmation avant l'envoi.

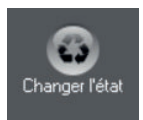

Cliquez ici pour modifier le statut d'une commande.

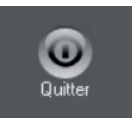

En cliquant sur Quitter, vous fermez l'Eyeline Pro.

## **2.2 PARAMÈTRES**

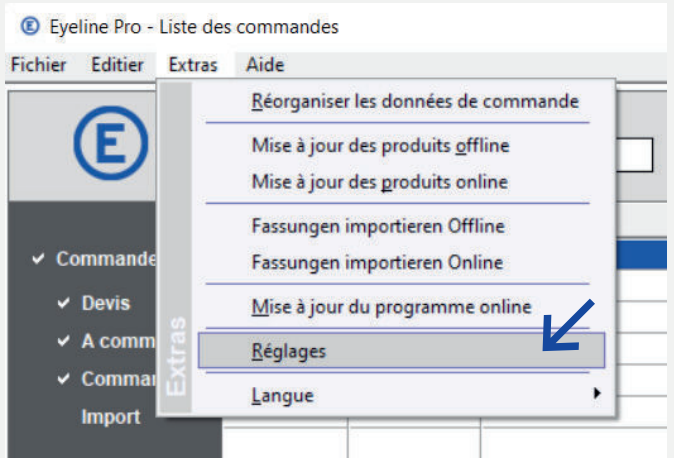

En haut à gauche du menu, sous l'onglet Extras, vous pouvez personnaliser les paramètres.

### **2.2.1 AJOUTER UNE IMPRIMANTE**

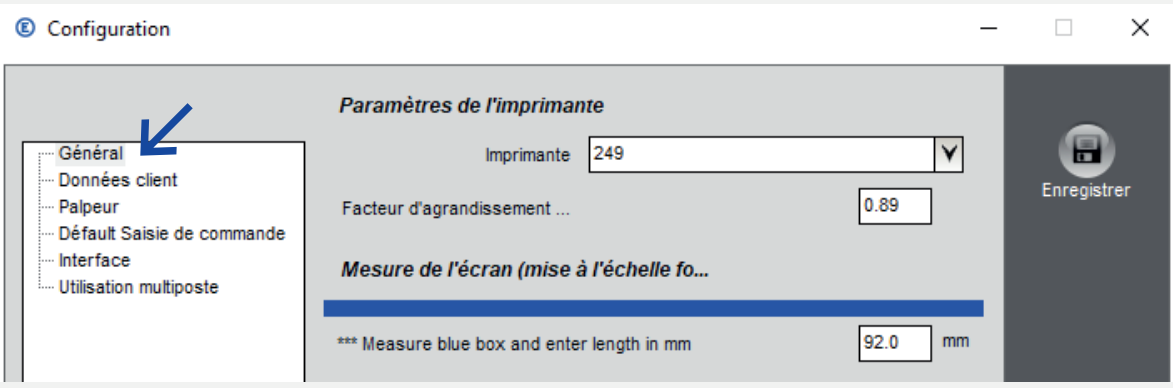

Vous pouvez ajouter une imprimante si vous souhaitez par exemple imprimer une commande. Pour un affichage optimal, vous pouvez mesurer la barre bleue sur l'écran et reporter cette mesure dans le champ.

## **2.2.2 DONNÉES CLIENT**

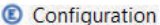

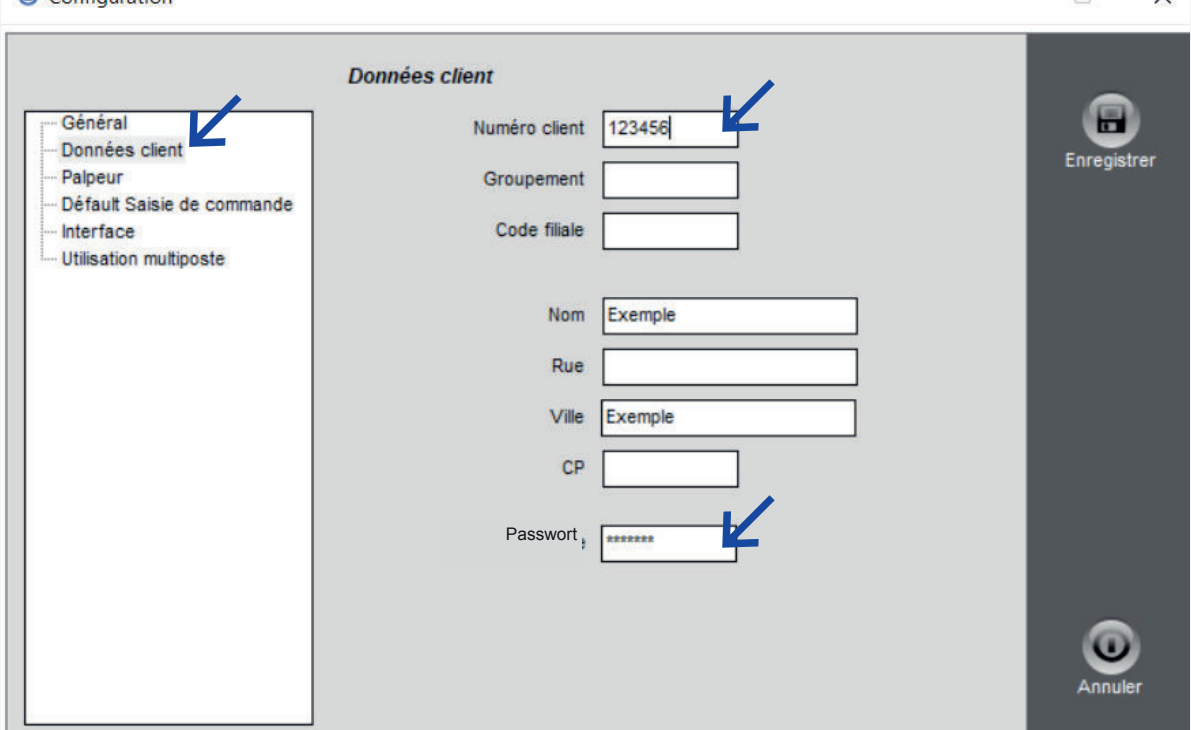

 $\Box$ 

 $\checkmark$ 

Vous trouverez ici votre numéro de client et votre mot de passe – ce sont des champs obligatoires.

Le nom et l'adresse de l'entreprise peuvent être saisis ici. Veuillez **ne pas** effacer le numéro de client et votre mot de passe du système.

Si ces informations manquent, veuillez contacter notre service client.

SERVICE CLIENT **0800 85 52 52 info@eyetech.ch**

### **2.2.3 PALPEUR**

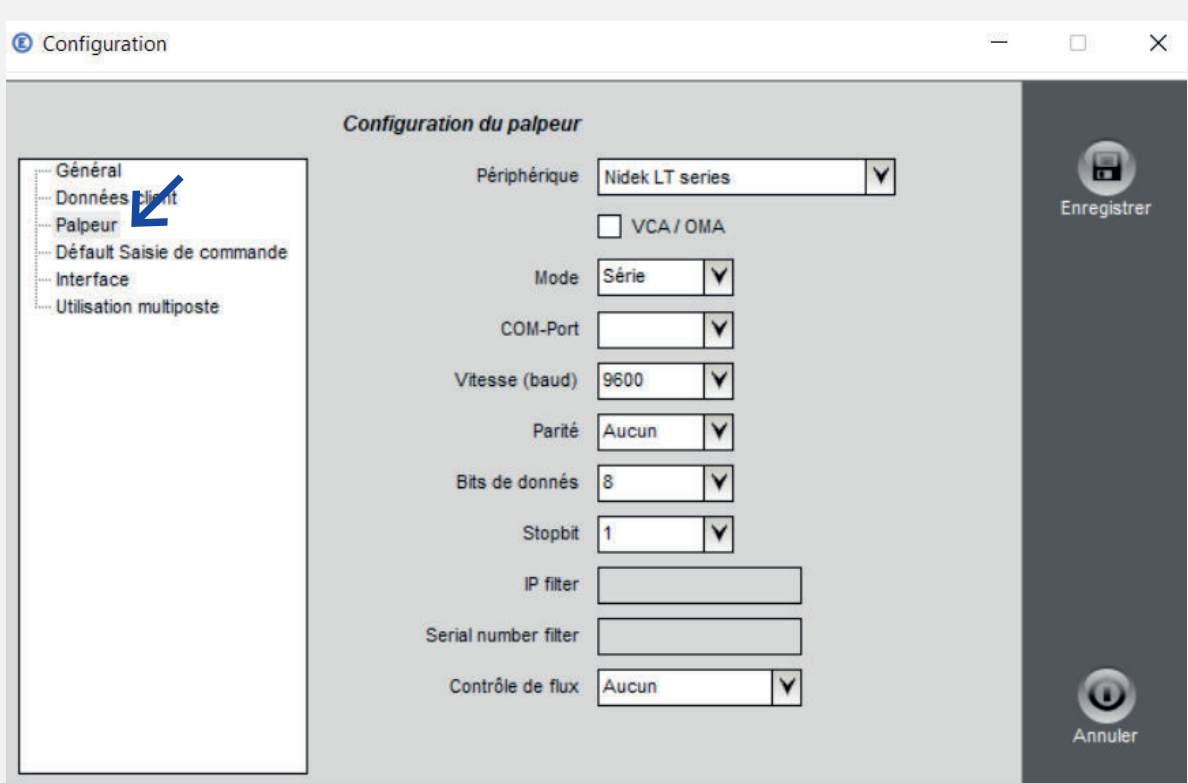

Si aucun palpeur n'est disponible, il est également possible de déposer une forme dans la commande à l'aide d'une tablette graphique connectée (tablette/souris). Pour connecter un palpeur connecté, procédez comme suit :

- 1. Allumez le palpeur et ouvrez l'Eyeline Pro.
- 2. Accédez à la configuration du palpeur dans l'Eyeline Pro. Extras > Réglages > Palpeur
- 3. Sélectionnez votre type de palpeur dans le premier champ. Le nom doit figurer sur le palpeur.
- 4. À l'exception du champ COM-Port, tout est automatiquement rempli.
	- Les valeurs sont réglées par défaut sur le type de palpeur sélectionné.
- 5. Cliquez dans le champ COM-Port vide. Si un seul COM-Port est affiché, sélectionnez la proposition. Si différents ports sont affichés, passez à l'étape a.) de la page suivante
- 6. En cliquant sur *Enregistrer*, le palpeur est connecté.

#### **2.2.3 PALPEUR**

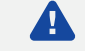

**ATTENTION : Ces étapes ne doivent être effectuées que si plusieurs ports sont affichés dans le champ COM-Port lors de l'installation du palpeur.** 

- a) Pour le COM-Port manquant, veuillez taper Gestionnaire de périphériques dans le champ de recherche en bas à gauche de votre ordinateur et ouvrez-le.
- b) Sous Ports, vous trouverez tous les périphériques connectés.
- c) Faites un clic droit > Propriétés sur votre palpeur pour trouver le COM-Port attribué.
- d) Transférez-le dans le champ COM-Port vide de l'Eyeline Pro.
- e) En cliquant sur Enregistrer, le palpeur est connecté.
- $\mathbf{A}$ **ATTENTION :** Veuillez effectuer au moins 1 ou 2 commandes test avec un verre de stock simple afin de déterminer la taille exacte. L'équipe de service d'Eyetech peut ensuite procéder à des adaptations individuelles dans le système.
- **INFO :** Pour les automates Nidek : Si le palpeur connecté n'est pas mentionné, 6 sélectionner Nidek LT series.

#### **2.2.4 SAISIE DE COMMANDE STANDARD**

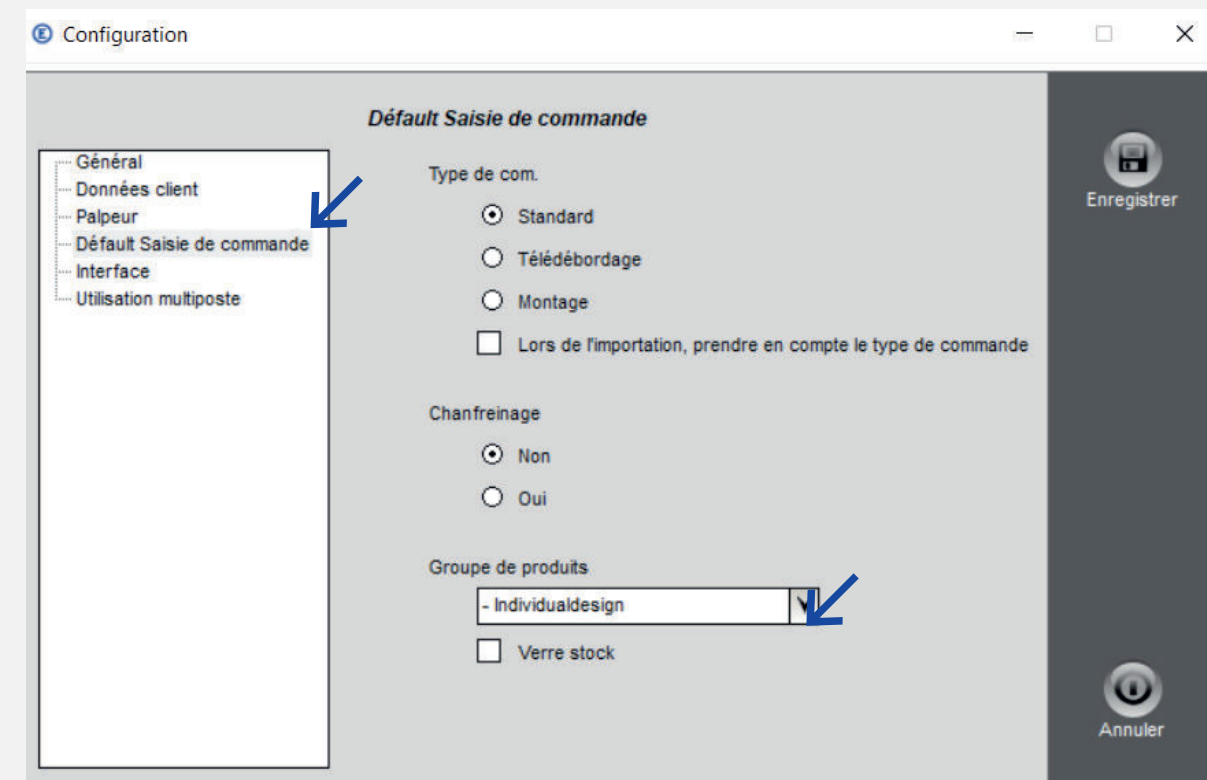

Si vous souhaitez que toutes les commandes soient passées par défaut avec TRACING, vous pouvez cliquer ici sur cette option. Ainsi, ce type sera directement enregistré pour chaque nouvelle commande créée.

Si vous cochez en plus la case lors de l'importation prendre en compte le type de commande, le type de production choisi sera repris par le programme dans lequel vous avez enregistré toutes les données du client (par ex. WinOPTO, IPRO, Eyewin).

- A **INFO :** Il est également possible de choisir entre Commande de verre et TRACING en haut à gauche de chaque nouvelle commande. Il est en outre possible de commander des verres avec ou sans contre-biseau.
- **CONSEIL : Groupe de produits** : Si vous souhaitez saisir toutes les valeurs de réfraction d'un groupe de produits lors d'une nouvelle commande, vous pouvez par exemple sélectionner – Design individuel. Ainsi, lors d'une nouvelle commande, le champ de l'addition n'est plus grisé mais libre. Si vous commandez principalement des verres unifocaux, vous pouvez sélectionner Simple foyer.

Veuillez confirmer en cliquant sur Enregistrer.

Si vous cochez la case Stock, seuls les verres de stock seront affichés.

#### **2.2.5 INTERFACES**

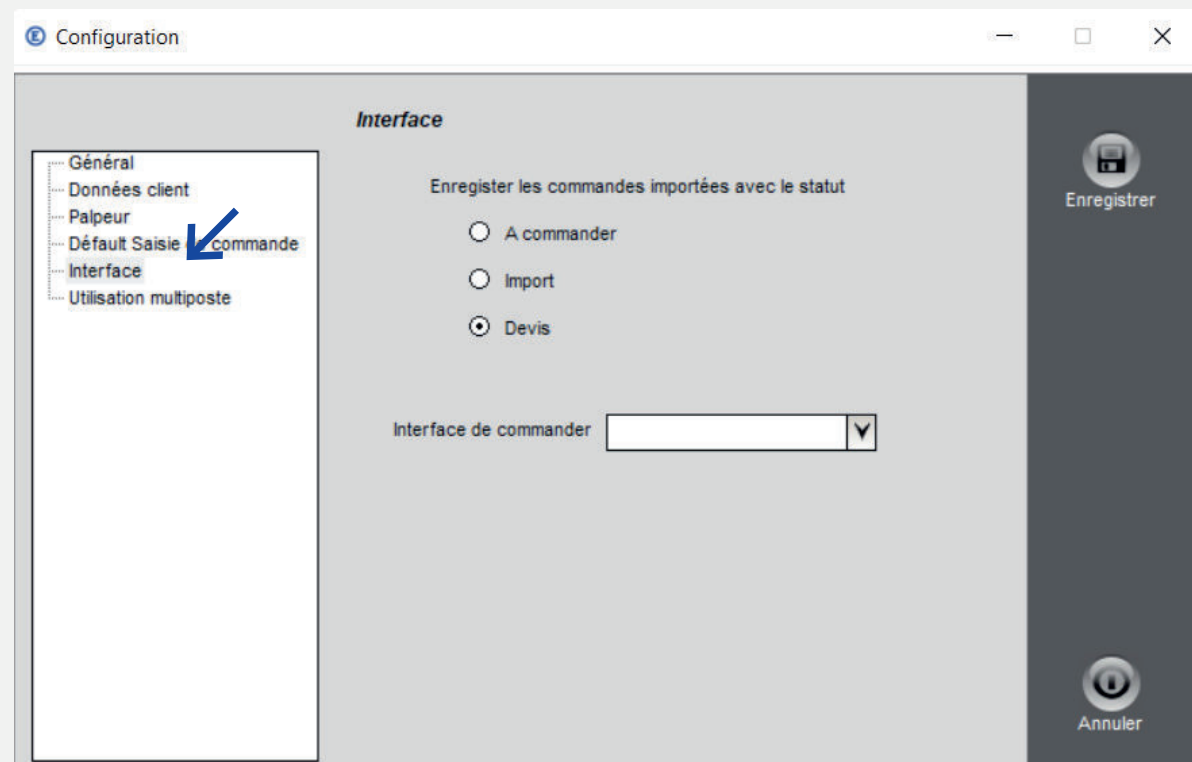

Chaque commande saisie reçoit un statut après le processus d'enregistrement. Toutes les commandes ayant le statut A commander sont commandées en cliquant sur Envoyer. C'est pourquoi, il est recommandé d'enregistrer les commandes importées sous un autre statut et de les envoyer ensuite manuellement, afin d'éviter les erreurs de commande.

Les commandes ayant le statut Devis ne sont pas envoyées automatiquement. Ces commandes doivent d'abord être placées sur A commander. Le statut Devis peut également être sélectionné à chaque nouvelle commande en cochant la case en haut à droite.

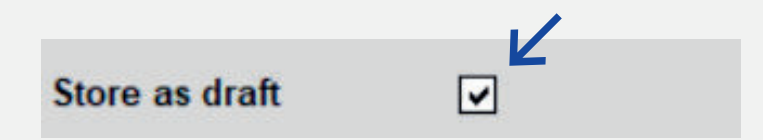